# 簡易取扱説明書 **Proline 100 HART**

超音波流量計

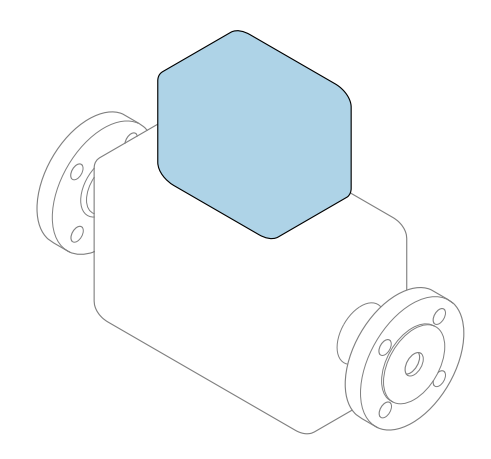

これらは簡易取扱説明書であり、該当機器の正確な情報につ いては、**取扱説明書**を参照してください。

# **簡易取扱説明書 第 2 部(全 2 部):変換器**

変換器に関する情報が記載されています。 簡易取扱説明書 第1部 (全2部): センサ→ ■3

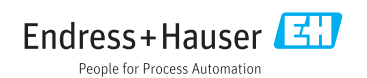

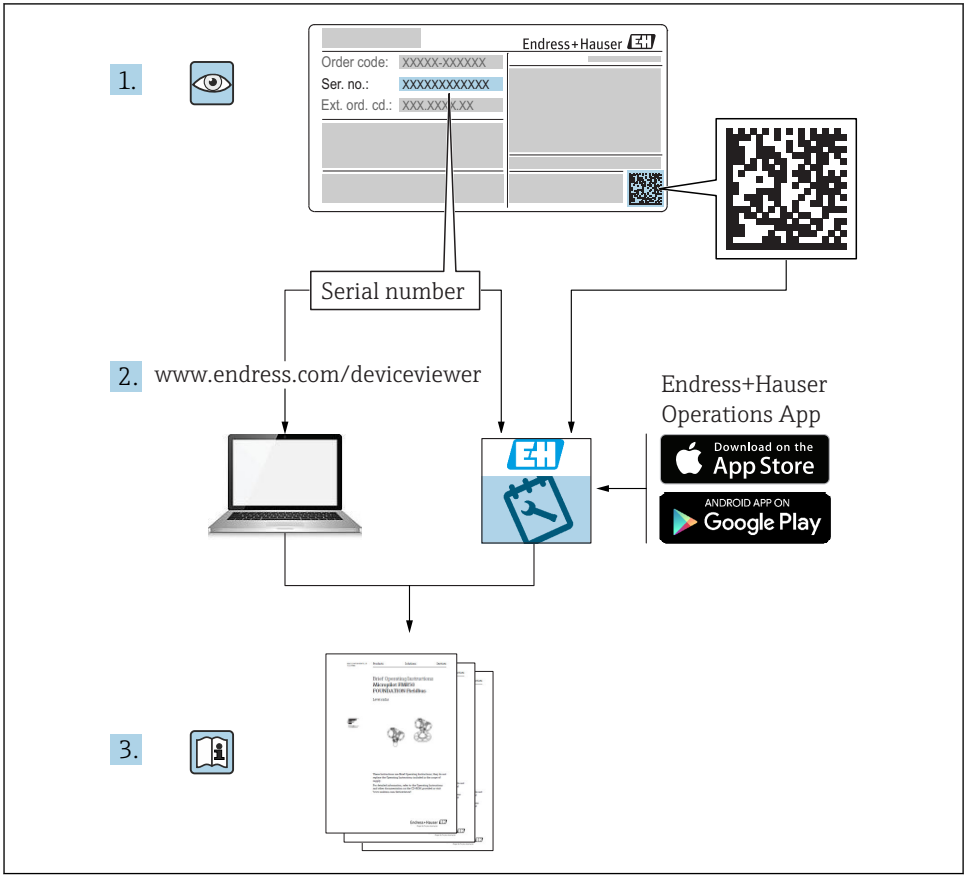

A0023555

# <span id="page-2-0"></span>**流量計の簡易取扱説明書**

本機器は変換器とセンサから構成されます。

これらの2つのコンポーネントの設定プロセスについては、流量計の簡易取扱説明書を構 成する、以下の 2 つの個別マニュアルに記載されています。

- 簡易取扱説明書 第 1 部:センサ
- 簡易取扱説明書 第 2 部:変換器

これらのマニュアルは相互に補完的な内容であるため、流量計の設定時には両方の簡易取 扱説明書を参照してください。

#### **簡易取扱説明書 第 1 部:センサ**

センサの簡易取扱説明書は、計測機器の設置を行う責任者のために用意されたものです。 ■ 納品内容確認および製品識別表示

- 
- 保管および輸送
- 設置

#### **簡易取扱説明書 第 2 部:変換器**

変換器の簡易取扱説明書は、計測機器のコミッショニング、初期設定、およびパラメータ 設定を行う責任者のために用意されたものです。

- 製品説明
- 設置
- 電気接続
- 操作オプション
- システム統合
- 設定
- 診断情報

# **機器のその他の関連資料**

これらの簡易取扱説明書は、**簡易取扱説明書 第 2 部:変換器**です。

「簡易取扱説明書 第1部:センサ」は、以下から入手できます。

- インターネット: www.endress.com/deviceviewer
- スマートフォン/タブレット: Endress+Hauser Operations アプリ

機器に関する詳細情報は、取扱説明書とその他の関連資料に記載されています。

- インターネット: www.endress.com/deviceviewer
- スマートフォン/タブレット: Endress+Hauser Operations アプリ

# 目次

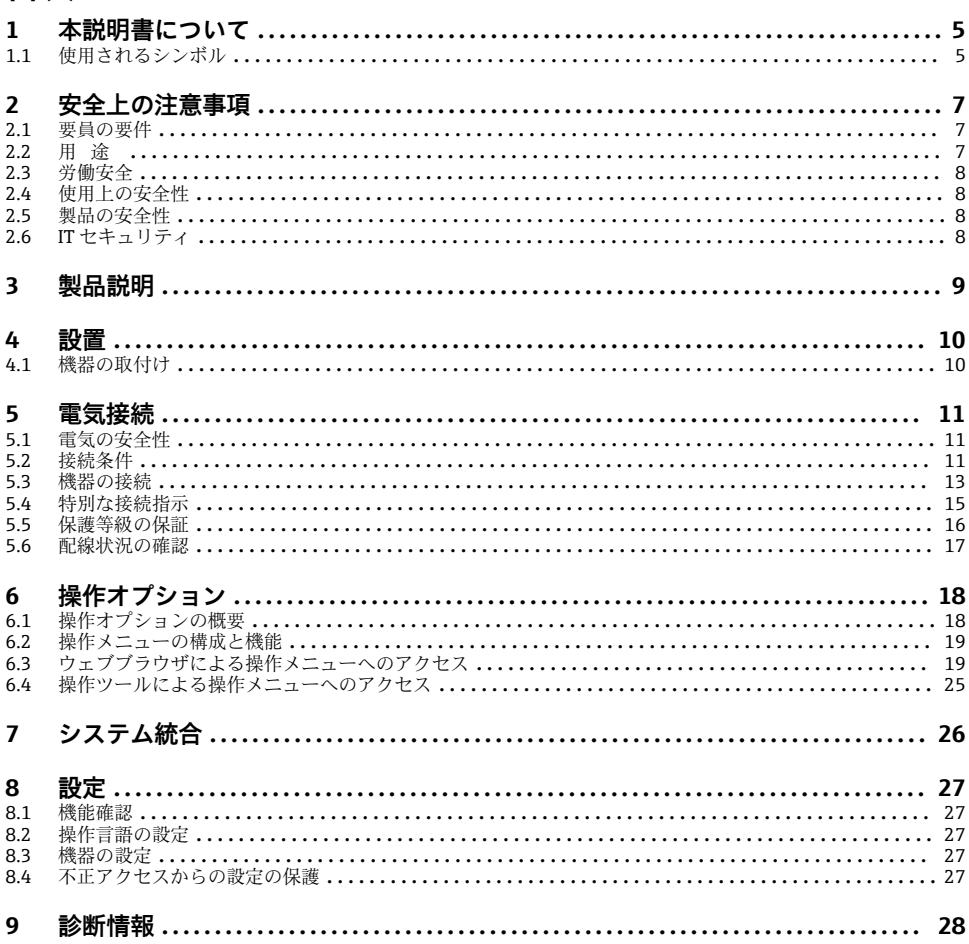

# <span id="page-4-0"></span>**1 本説明書について**

# **1.1 使用されるシンボル**

## **1.1.1 安全シンボル**

#### **A** 危険

危険な状況を警告するシンボルです。この表示を無視して誤った取り扱いをすると、死亡 したり、大けがをしたりするほか、爆発・火災を引き起こす恐れがあります。

#### △ 警告

危険な状況を警告するシンボルです。この表示を無視して誤った取り扱いをすると、死亡、 大けが、爆発、火災の恐れがあります。

#### **A 注意**

危険な状況を警告するシンボルです。この表示を無視して誤った取り扱いをすると、けが、 物的損害の恐れがあります。

**注記** 

人身傷害につながらない、手順やその他の事象に関する情報を示すシンボルです。

#### **1.1.2 特定情報に関するシンボル**

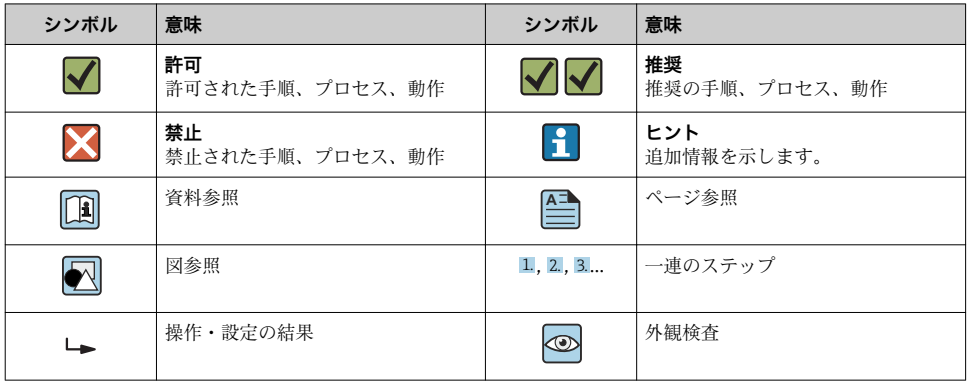

#### **1.1.3 電気シンボル**

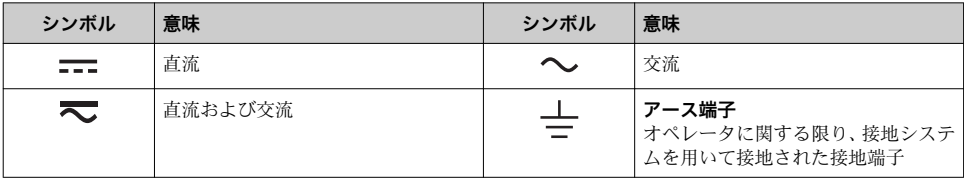

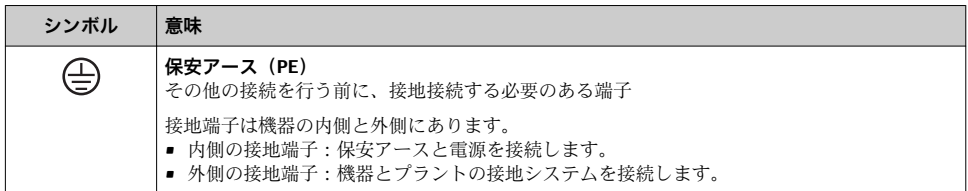

# **1.1.4 工具シンボル**

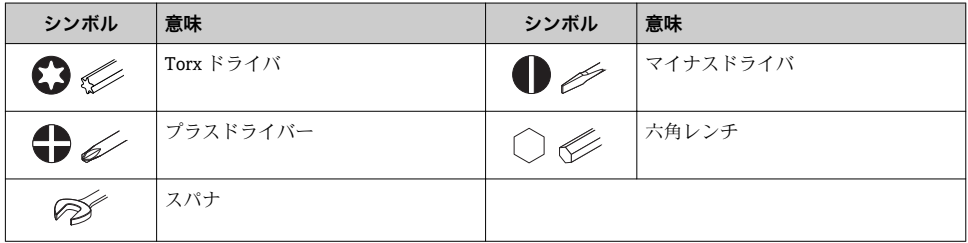

# **1.1.5 図中のシンボル**

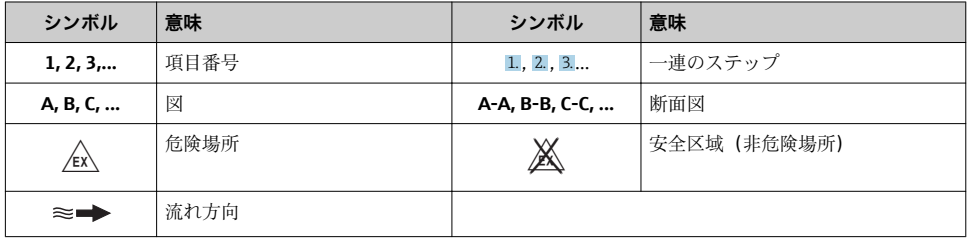

# <span id="page-6-0"></span>**2 安全上の注意事項**

# **2.1 要員の要件**

作業を実施する要員は、以下の要件を満たさなければなりません。

- ▶ 訓練を受けて、当該任務および作業に関する資格を取得した専門作業員であること。
- ▶ 施設責任者の許可を得ていること。
- ▶ 各地域/各国の法規を熟知していること。
- ▶ 作業を開始する前に、取扱説明書、補足資料、ならびに証明書(用途に応じて異なりま す)の説明を読み、内容を理解しておくこと。
- ▶ 指示に従い、基本条件を導守すること。

# **2.2 用途**

#### **アプリケーションおよび測定物**

本書で説明する機器は、気体の流量測定にのみ使用することを目的としたものです。

注文したバージョンに応じて、本機器は爆発性、可燃性、毒性、酸化性の測定物も測定で きます。

危険場所、サニタリアプリケーション、またはプロセス圧力によるリスクが高い場所で使 用する機器は、それに応じたラベルが銘板に貼付されています。

運転時間中、機器が適切な条件下にあるよう、次の点に注意してください。

- ▶ 規定された圧力および温度の範囲内に保ってください。
- ▶ 本機器を使用する場合は必ず、銘板に明記されたデータ、ならびに取扱説明書や補足資 料に記載された一般条件に従ってください。
- ▶ 注文した機器が防爆仕様になっているか型式銘板を確認してください(例:防爆認定、 圧力容器安全)。
- ▶ 本機器は、接液部材質の耐食性を十分に確保できる測定物の測定にのみ使用してくださ い。
- ▶ 本機器の周囲温度が大気温度の範囲外になる場合は、関連する機器資料に記載されてい る基本条件を順守することが重要です。
- ▶ 機器を環境による腐食から永続的に保護してください。

#### **不適切な用途**

指定用途以外での使用は、安全性を危うくする可能性があります。製造者は、定められた 使用法以外または誤った使用方法により発生する損害について責任を負いません。

# L **警告**

#### **腐食性または研磨性のある流体、あるいは周囲条件による破損の危険**

- ▶ プロセス流体とセンサ材質の滴合性を確認してください。
- ▶ プロヤス内のすべての接液部材質の耐食性を確認してください。
- ▶ 規定された圧力および温度の範囲内に保ってください。

# **注記**

#### **不明な場合の確認:**

▶ 特殊な流体および洗浄液に関して、Endress+Hauser では接液部材質の耐食性確認をサ ポートしますが、プロセスの温度、濃度、または汚染レベルのわずかな変化によって耐 食性が変わる可能性があるため、保証や責任は負いかねます。

Endress+Hauser 7

<span id="page-7-0"></span>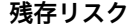

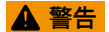

**電子モジュールと測定物により表面が加熱する可能性があります。それにより、やけどの 危険が発生します。**

▶ 流体温度が高い場合は、接触しないように保護対策を講じて、やけどを防止してくださ い。

# **2.3 労働安全**

機器で作業する場合:

▶ 各地域/各国の規定に従って必要な個人用保護具を着用してください。

配管の溶接作業の場合:

▶ 溶接装置は機器を介して接地しないでください。

濡れた手で機器の作業をする場合:

▶ 感電の危険性が高まるため、手袋を着用してください。

# **2.4 使用上の安全性**

けがに注意!

- ▶ 本機器は、適切な技術条件およびフェールヤーフ条件下でのみ操作してください。
- ‣ 施設責任者には、機器を支障なく操作できるようにする責任があります。

# **2.5 製品の安全性**

本機器は、最新の安全要件に適合するように GEP (Good Engineering Practice)に従って設 計され、テストされて安全に操作できる状態で工場から出荷されます。

本機は一般的な安全基準および法的要件を満たしています。また、機器固有の EU 適合宣 言に明記された EU 指令にも準拠します。Endress+Hauser は機器に CE マークを貼付する ことにより、機器の適合性を保証します。

# **2.6 IT セキュリティ**

取扱説明書の指示に従って機器を設置および使用した場合にのみ、当社の保証は有効です。 本機器には、設定が不注意で変更されないよう、保護するためのセキュリティ機構が備え られています。

機器および関連データ伝送をさらに保護するための IT セキュリティ対策は、施設責任者の 安全基準に従って施設責任者自身が実行する必要があります。

# <span id="page-8-0"></span>**3 製品説明**

本機器は変換器とセンサから構成されます。 本機器は一体型として使用できます: 変換器とセンサが機械的に一体になっています。

■■ 製品説明の詳細については、機器の取扱説明書を参照してください。

# <span id="page-9-0"></span>**4 設置**

センサ取付けの詳細については、センサの簡易取扱説明書を参照してください。 → 圖 3

# **4.1 機器の取付け**

# **4.1.1 表示モジュールの回転**

現場表示器は以下の機器バージョンでのみ使用できます。 「ディスプレイ;操作」のオーダーコード、オプション **B**:4 行表示、バックライト付き、 通信経由

表示モジュールを回転させて、表示部の視認性を最適化することが可能です。

# **ハウジングの種類:アルミニウム**

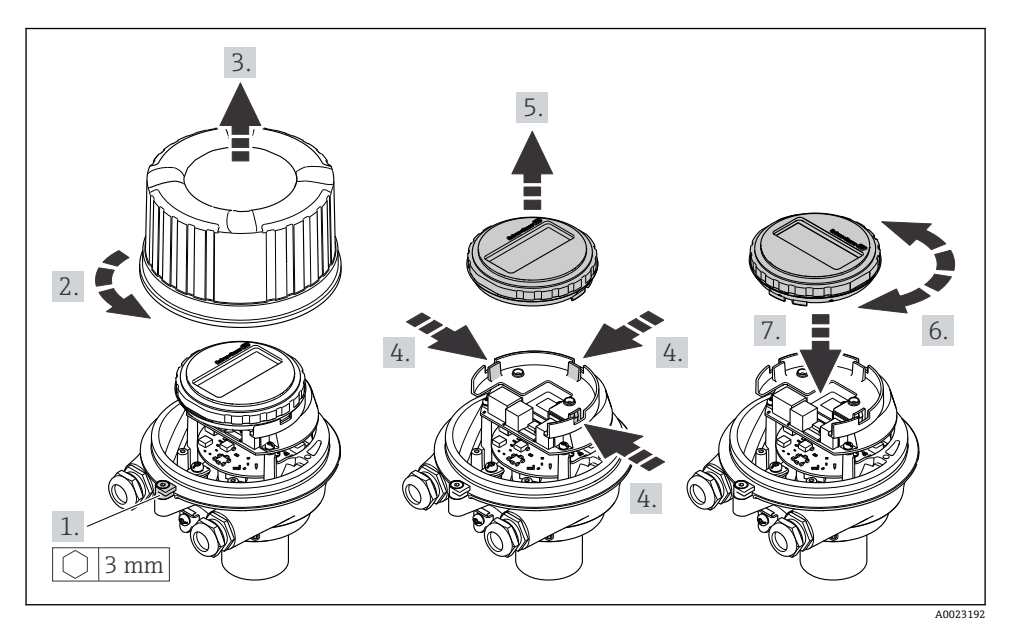

# <span id="page-10-0"></span>**5 電気接続**

# **注記**

# **本機器には内蔵の回路遮断器がありません。**

- ▶ そのため、電源ラインを簡単に主電源から切り離せるようにするためのスイッチまたは 電力回路遮断器を機器に割り当てる必要があります。
- ▶ 機器にはヒューズが装備されていますが、追加の過電流保護(最大 16 A)をシステム 設置に組み込む必要があります。

# **5.1 電気の安全性**

適用される各地域/ 各国の規定に準拠

# **5.2 接続条件**

## **5.2.1 必要な工具**

- 雷線管接続口用: 適切な工具を使用
- (アルミハウジングの) 固定クランプ用:六角ボルト 3 mm
- (ステンレスハウジングの) 固定クランプ用: スパナ 8 mm
- 雷線ストリッパー
- より線ケーブルを使用する場合: 電線端スリーブ用の圧着工具

# **5.2.2 接続ケーブルの要件**

ユーザー側で用意する接続ケーブルは、以下の要件を満たす必要があります。

## **許容温度範囲**

- ■設置する国/地域に適用される設置ガイドラインを順守する必要があります。
- ■ケーブルは予想される最低温度および最高温度に適合しなければなりません。

## **電源ケーブル(内部接地端子用の導体を含む)**

一般的な接続ケーブルをご使用いただけます。

## **信号ケーブル**

#### **電流出力 4 ~ 20 mA HART**

シールドケーブルが推奨です。プラントの接地コンセプトに従ってください。

## **パルス/周波数/スイッチ出力**

一般的な接続ケーブルをご使用いただけます。

# **ケーブル径**

- 提供されるケーブルグランド: M20 × 1.5、⌀ 6~12 mm (0.24~0.47 in) ケーブル用
- スプリング端子: ケーブル断面積 0.5~2.5 mm2 (20~14 AWG)

## <span id="page-11-0"></span>**5.2.3 端子の割当て**

機器の電気配線用端子の割当は、電子モジュールの接続の銘板に明記されています。

#### **変換器**

#### **HART 通信プロトコル搭載の機器バージョン**

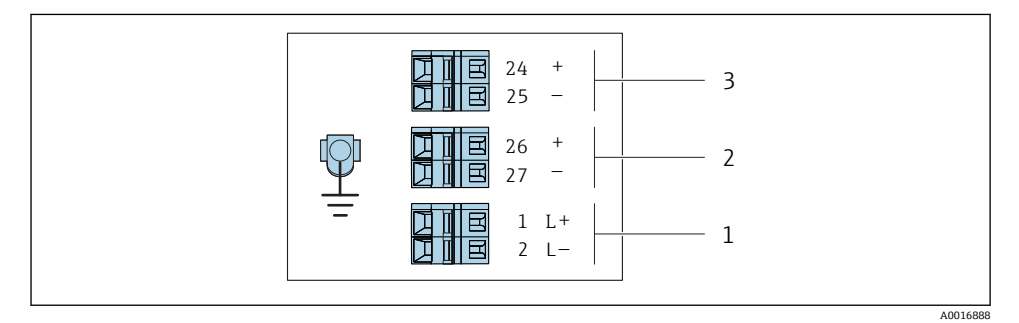

- 1 端子の割当て 4~20 mA HART、パルス/周波数/スイッチ出力付き
- 1 電源:DC 24 V
- 2 出力 1(アクティブ):4~20 mA HART
- 3 出力 2(パッシブ):パルス/周波数/スイッチ出力

#### **5.2.4 機器の準備**

#### **注記**

#### **ハウジングの密閉性が不十分な場合。**

機器の動作信頼性が損なわれる可能性があります。 ▶ 保護等級に対応する適切なケーブルグランドを使用してください。

1. ダミープラグがある場合は、これを取り外します。

- 2. 機器にケーブルグランドが同梱されていない場合: 接続ケーブルに対応する適切なケーブルグランドを用意してください。
- 3. 機器にケーブルグランドが同梱されている場合: 接続ケーブルの要件を順守します。→ ■11.

<span id="page-12-0"></span>**注記**

**不適切な接続により電気の安全性が制限されます。**

- ▶ 電気配線作業は、適切な訓練を受けた専門作業員のみが実施してください。
- ▶ 適用される各地域/各国の設置法規を遵守してください。
- ▶ 各地域の労働安全規定に従ってください。
- ▶ 電源を試験して、電源が安全要件 (PELV、SELV など) を満たすことを確認する必要が あります。

# **5.3.1 変換器の接続**

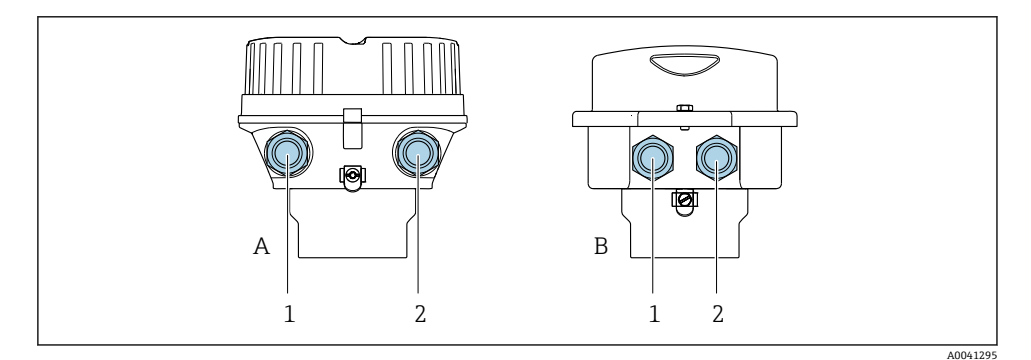

A ハウジングの種類:一体型、塗装アルミダイカスト

B ハウジングの種類:一体型、ステンレス

1 信号伝送用の電線管接続口

2 電源用の電線管接続口

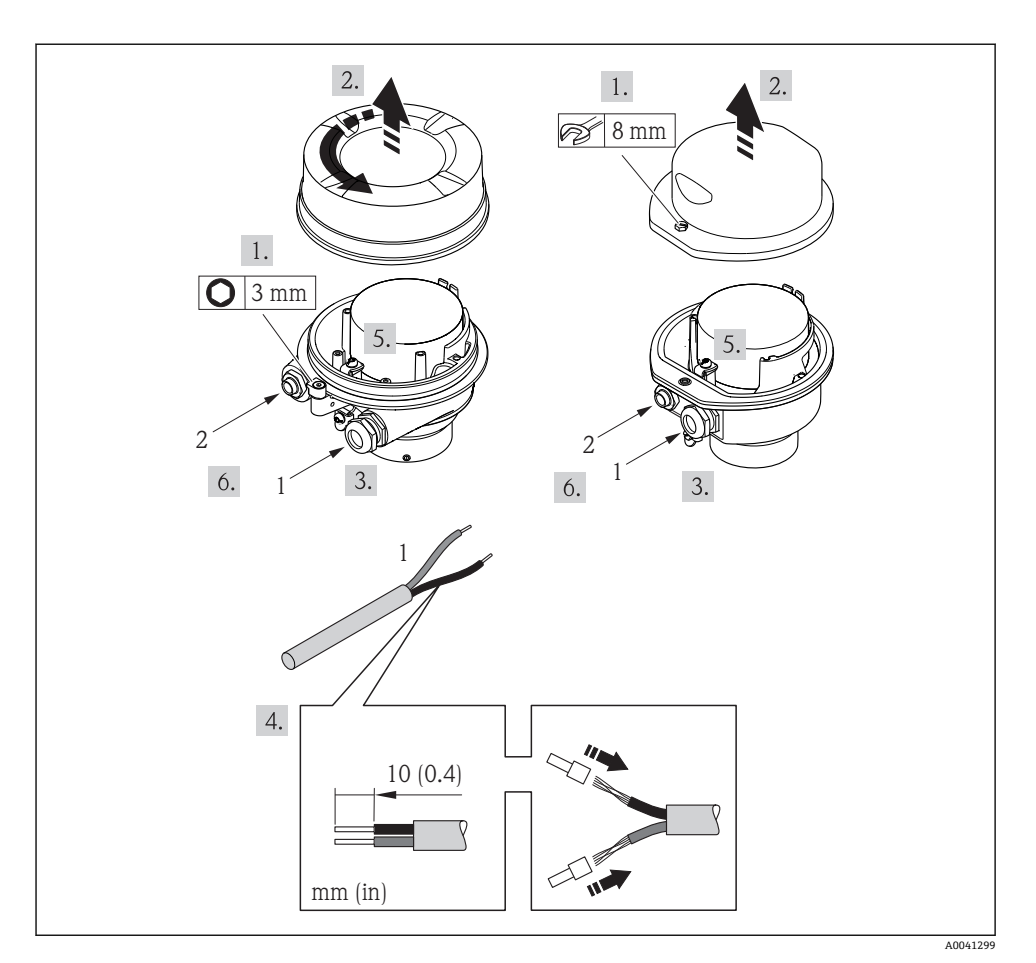

#### ■2 機器の型と接続の例

1 ケーブル

現場表示器をメイン電子モジュールから取り外します:機器の取扱説明書 。 I۴

▶ 端子の割当てに従ってケーブルを接続します→ ■ 12。

# **5.3.2 電位平衡の確保**

#### **Prosonic FlowE**

# **要件**

電位平衡に関して特別な措置を講じる必要はありません。

# <span id="page-14-0"></span>**5.4 特別な接続指示**

# **5.4.1 接続例**

#### **電流出力 4~20 mA HART**

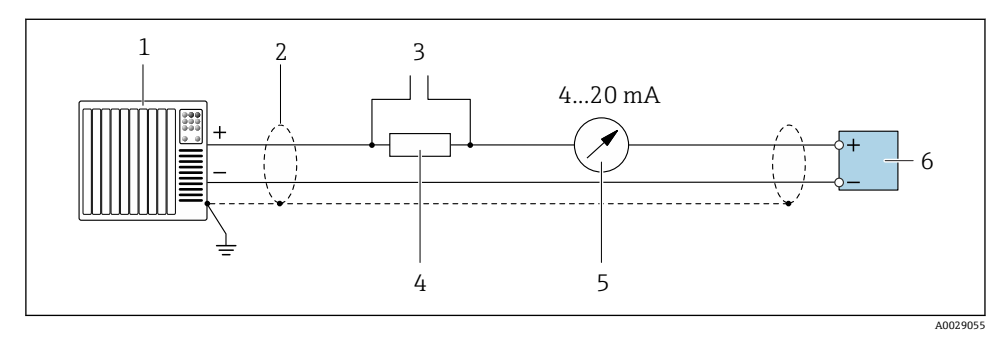

#### **図 3 4~20 mA HART 電流出力 (アクティブ)の接続例**

- 1 オートメーションシステム、電流入力付き(例:PLC)
- 2 一方の端にケーブルシールドが使用されています。EMC 要件を満たすために、ケーブルシール ドの両端を接地してケーブル仕様に従ってください 。
- 3 HART 操作機器用の接続
- 4 HART 通信用抵抗(≥ 250 Ω):最大負荷に注意
- 5 アナログ表示器:最大負荷に注意
- 6 変換器

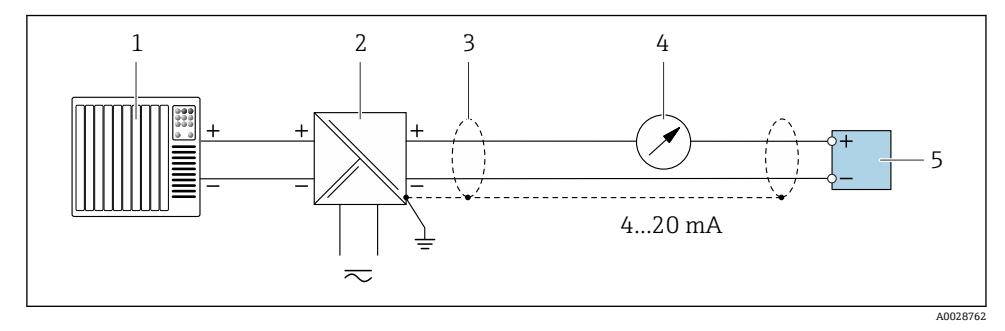

- 4 4~20 mA HART 電流出力(パッシブ)の接続例
- 1 オートメーションシステム、電流入力付き(例:PLC)
- 2 電源
- 3 一方の端にケーブルシールドが使用されています。EMC 要件を満たすために、ケーブルシール ドの両端を接地してケーブル仕様に従ってください 。
- 4 アナログ表示器:最大負荷に注意
- 5 変換器

# <span id="page-15-0"></span>**パルス/周波数出力**

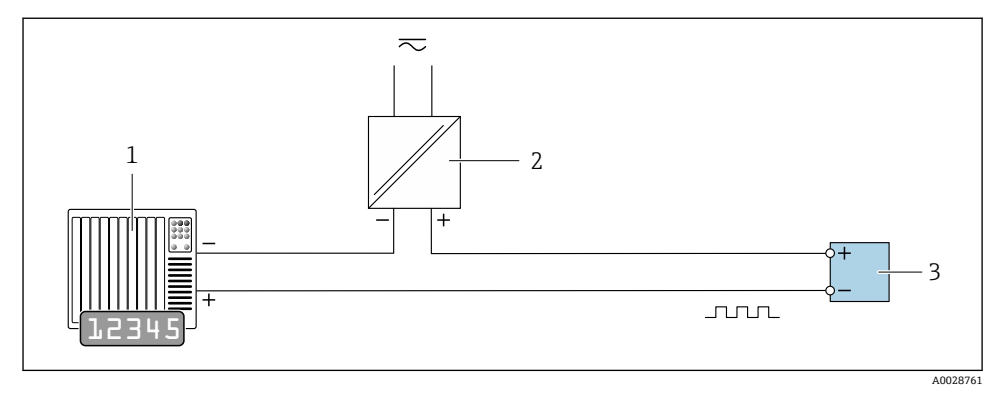

- ■5 パルス/周波数出力(パッシブ)の接続例
- 1 オートメーションシステム、パルス/周波数入力付き (例: PLC)
- 2 電源
- 3 変換器:入力値に注意

# **スイッチ出力**

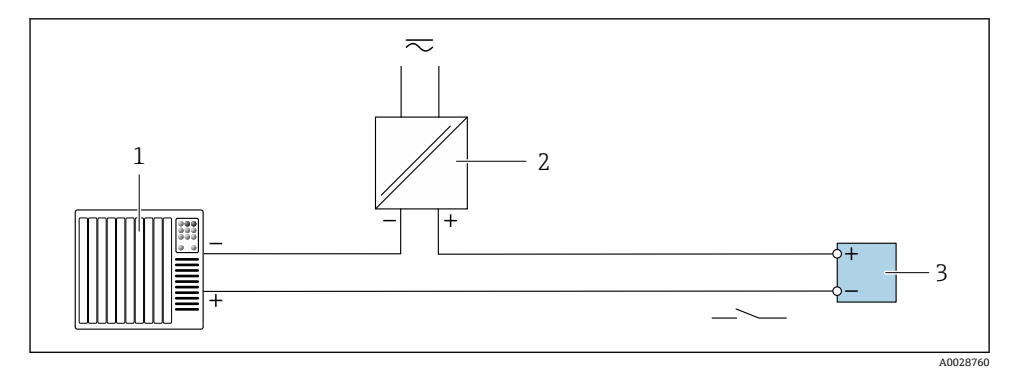

- ■6 スイッチ出力(パッシブ)の接続例
- 1 オートメーションシステム、スイッチ入力付き(例:PLC)
- 2 電源<br>3 変換
- 3 変換器:入力値に注意

# **5.5 保護等級の保証**

本機器は、保護等級 IP66/67、Type 4X 容器 のすべての要件を満たしています。

<span id="page-16-0"></span>保護等級 IP66/67、Type 4X 容器 を保証するため、電気接続の後、次の手順を実施してく ださい。

- 1. ハウジングシールに汚れがなく、適切に取り付けられているか確認してください。
- 2. 必要に応じて、シールの乾燥、清掃、交換を行います。
- 3. ハウジングのネジやカバーをすべてしっかりと締め付けます。
- 4. ケーブルグランドをしっかりと締め付けます。
- 5. 電線管接続口への水滴の侵入を防ぐため: 電線管接続口の手前でケーブルが下方に垂れるように配線してください(「ウォータ ートラップ」)。

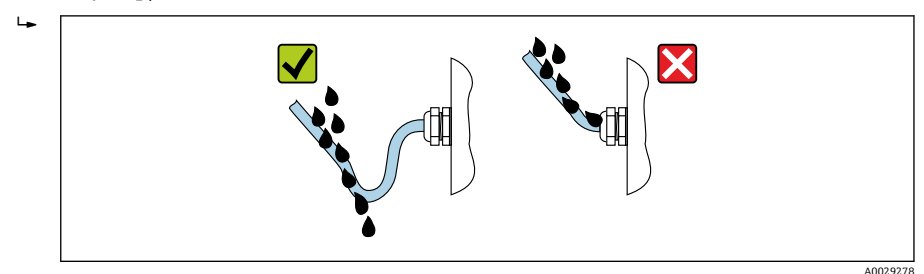

6. 使用しない電線管接続口にはダミープラグを挿入します。

# **5.6 配線状況の確認**

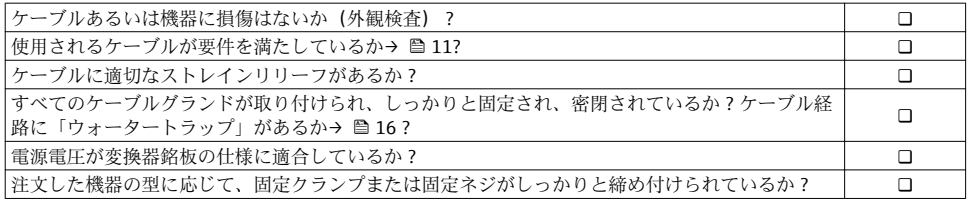

# <span id="page-17-0"></span>**6 操作オプション**

# **6.1 操作オプションの概要**

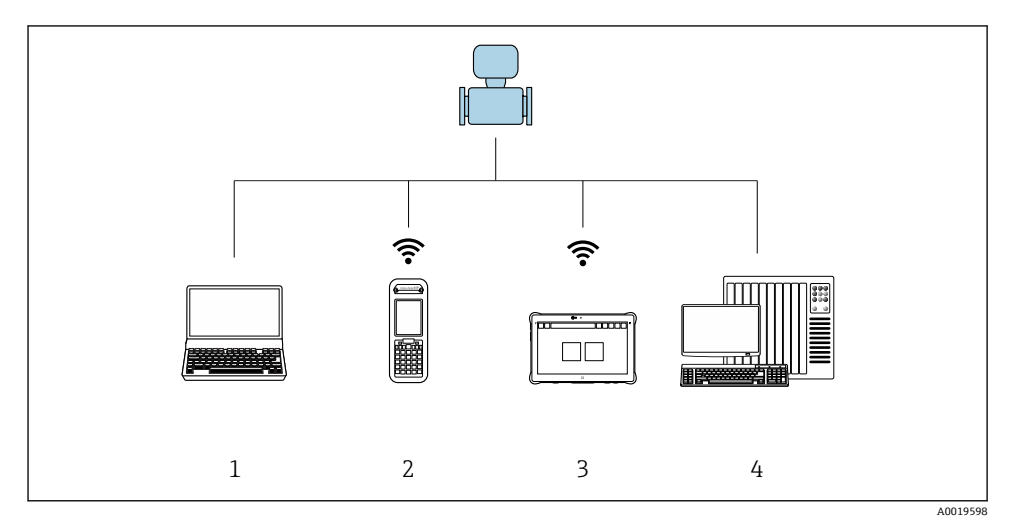

- 1 ウェブブラウザ (例: Internet Explorer) または操作ツール (例: FieldCare、AMS Device Manager、SIMATIC PDM)搭載のコンピュータ
- 2 Field Xpert SFX350 または SFX370<br>3 Field Xpert SMT70
- Field Xpert SMT70
- 4 制御システム(例:PLC)

# <span id="page-18-0"></span>**6.2 操作メニューの構成と機能**

#### **6.2.1 操作メニューの構成**

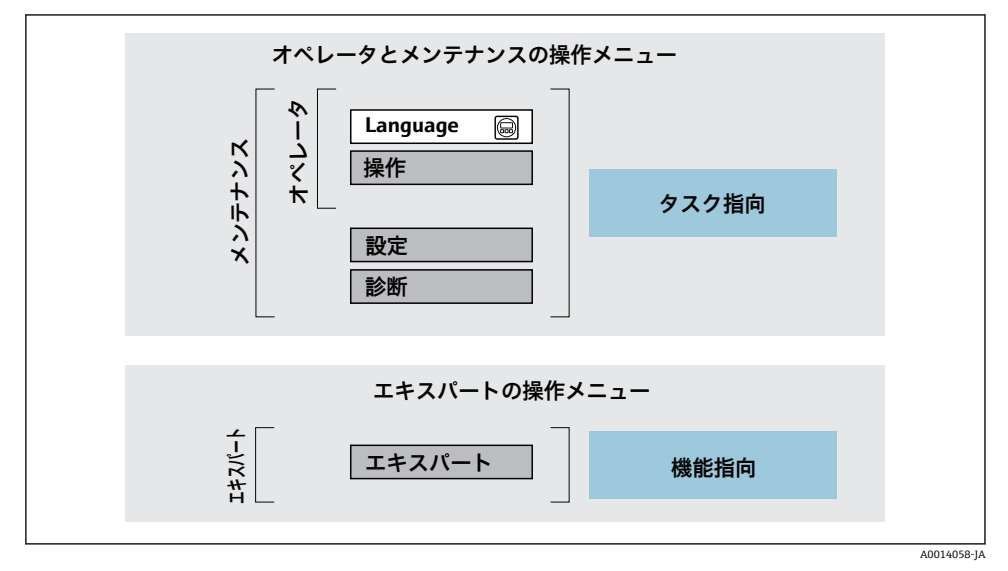

■7 操作メニューの概要構成

#### **6.2.2 操作指針**

操作メニューの個別の要素は、特定のユーザーの役割に割り当てられています(オペレー ター、メンテナンスなど)。各ユーザーの役割には、機器ライフサイクル内の標準的な作業 が含まれます。

操作指針の詳細については、機器の取扱説明書を参照してください。 m

# **6.3 ウェブブラウザによる操作メニューへのアクセス**

#### **6.3.1 機能範囲**

内蔵された Web サーバーにより、ウェブブラウザおよびサービスインターフェイス(CDI-RJ45)を介して機器の操作や設定を行うことが可能です。 測定値に加えて、機器のステー タス情報も表示されるため、ユーザーは機器のステータスを監視できます。また、機器デ ータの管理およびネットワークパラメータの設定が可能です。

Web サーバーのその他の情報については、機器の個別説明書を参照してください。

# **6.3.2 必須条件**

# **コンピュータハードウェア**

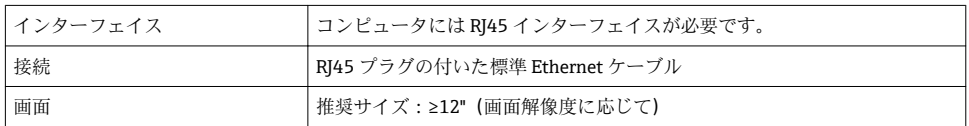

# **コンピュータソフトウェア**

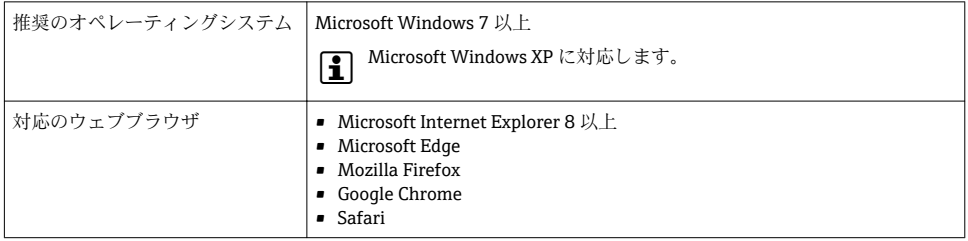

# **コンピュータ設定**

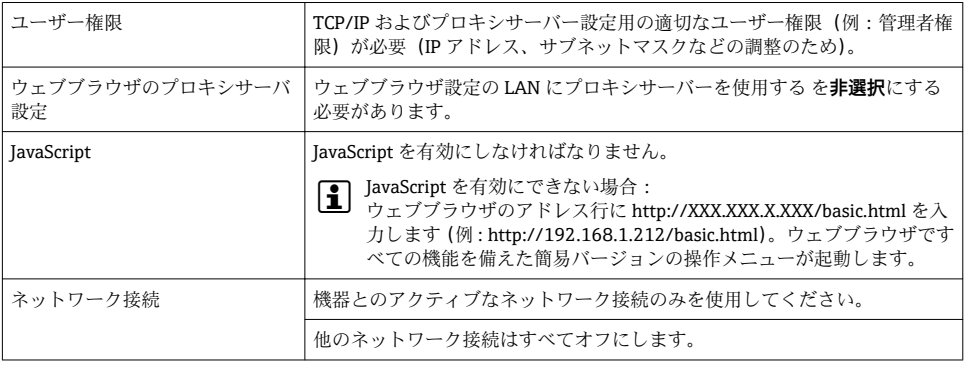

# <span id="page-20-0"></span>**機器:CDI-RJ45 サービスインターフェイス経由**

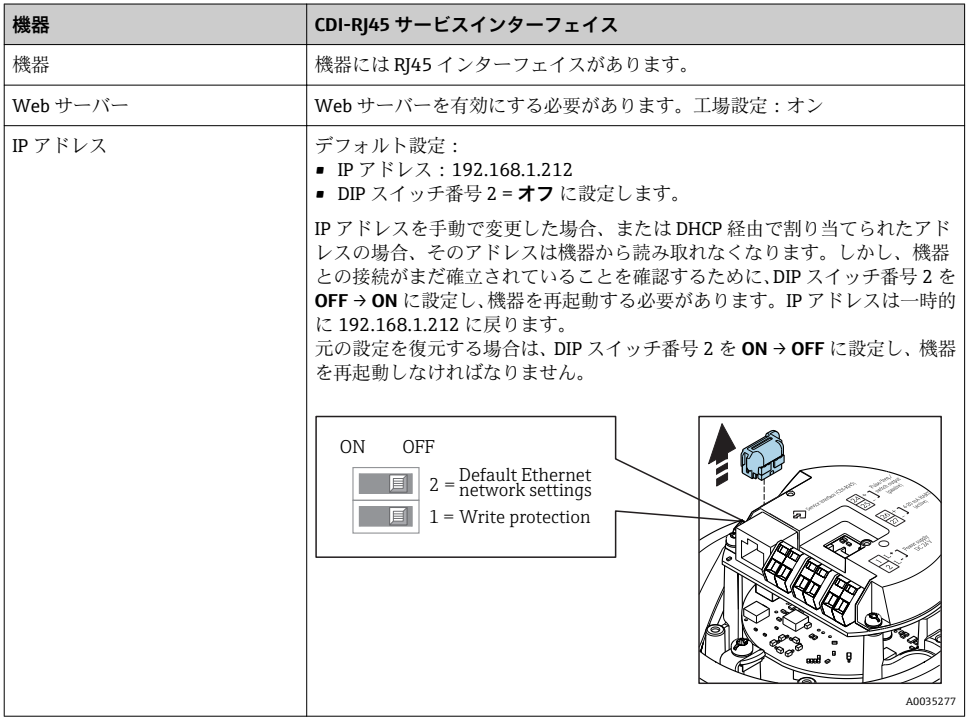

# **6.3.3 接続の確立**

## **サービスインターフェイス (CDI-RJ45) 経由**

# **機器の準備**

# **コンピュータのインターネットプロトコルの設定**

以下は、機器の Ethernet 初期設定です。

機器の IP アドレス:192.168.1.212(工場設定)

- 1. 機器の電源を ON にします。
- 2. ケーブルを使用してコンピュータを接続します。.
- 3. 2 つ目のネットワークカードを使用しない場合は、ノートパソコンのすべてのアプリ ケーションを閉じます。
	- E メール、SAP アプリケーション、インターネットまたは Windows Explorer な どのアプリケーションにはインターネットまたはネットワーク接続が必要とな ります。
- 4. 開いているインターネットブラウザをすべて閉じます。

5. 表の記載に従って、インターネットプロトコル (TCP/IP) のプロパティを設定しま す。

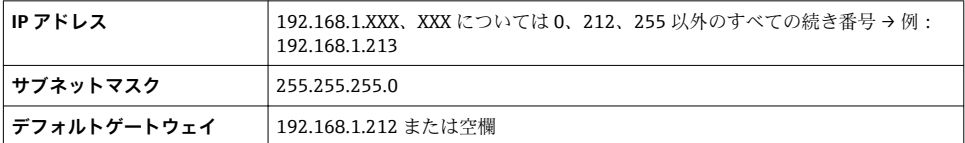

#### **ウェブブラウザを起動します。**

- 1. コンピュータのウェブブラウザを起動します。
- 2. Web サーバーの IP アドレスをウェブブラウザのアドレス行に入力します (192.168.1.212)。

ログイン画面が表示されます。

ログイン画面が表示されない、または、画面が不完全な場合は、Web サーバーの個別 説明書を参照してください。

# **6.3.4 ログイン**

m

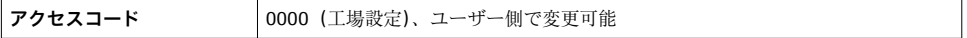

# <span id="page-22-0"></span>**6.3.5 ユーザーインターフェイス**

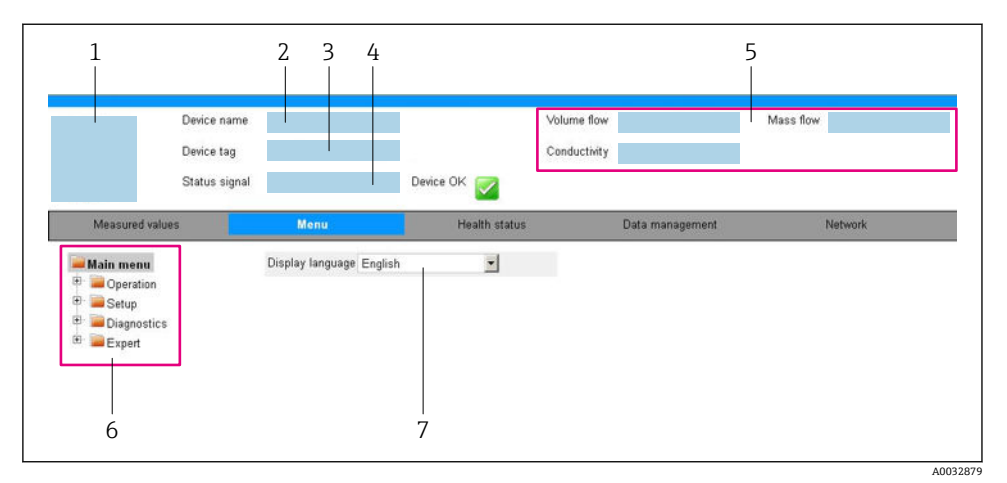

- 1 機器の図<br>2 機器名
- 2 機器名<br>3 機器の
- 3 機器のタグ
- 4 ステータス信号<br>5 現在の計測値
- 5 現在の計測値
- 6 ナビゲーションエリア
- 7 現場表示器の言語

# **ヘッダー**

以下の情報がヘッダーに表示されます。

- 機器名
- デバイスのタグ
- 機器ステータスとステータス信号
- 現在の計測値

# **機能列**

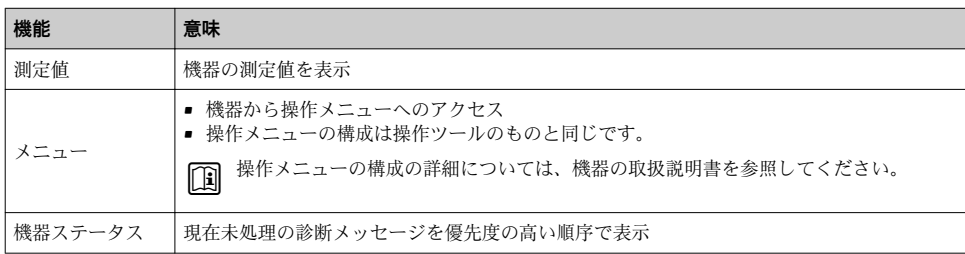

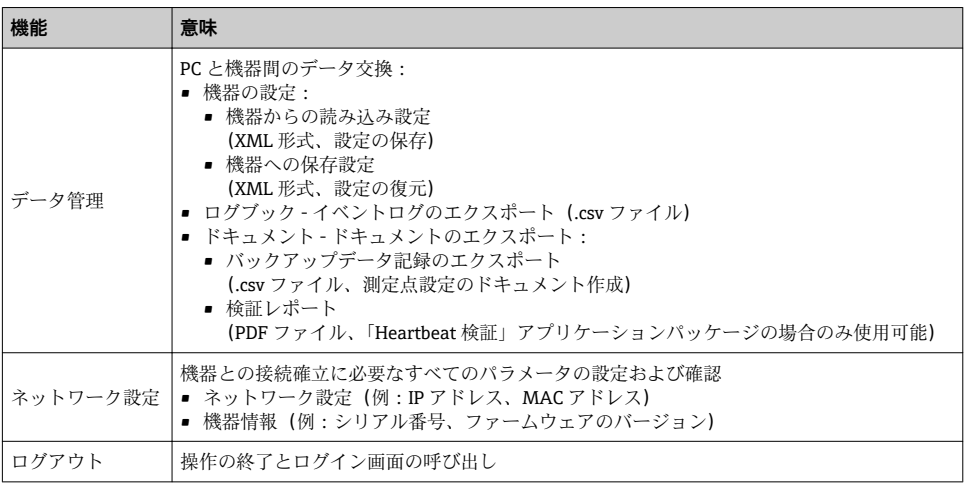

## **ナビゲーションエリア**

機能バーで 1 つの機能を選択した場合、ナビゲーションエリアに機能のサブメニューが表 示されます。ユーザーは、メニュー構成内をナビゲートすることができます。

# **作業エリア**

選択した機能と関連するサブメニューに応じて、このエリアでさまざまな処理を行うこと ができます。

- パラメータ設定
- 測定値の読み取り
- ヘルプテキストの呼び出し
- アップロード/ ダウンロードの開始

## **6.3.6 Web サーバーの無効化**

機器の Web サーバーは、必要に応じて **Web サーバ 機能** パラメータを使用してオン/オフ できます。

**ナビゲーション**

「エキスパート」 メニュー → 通信 → Web サーバ

## **パラメータ概要(簡単な説明付き)**

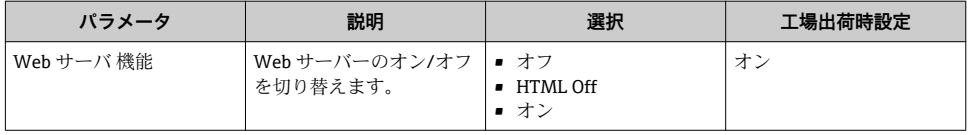

# <span id="page-24-0"></span>**「Web サーバ 機能」 パラメータの機能範囲**

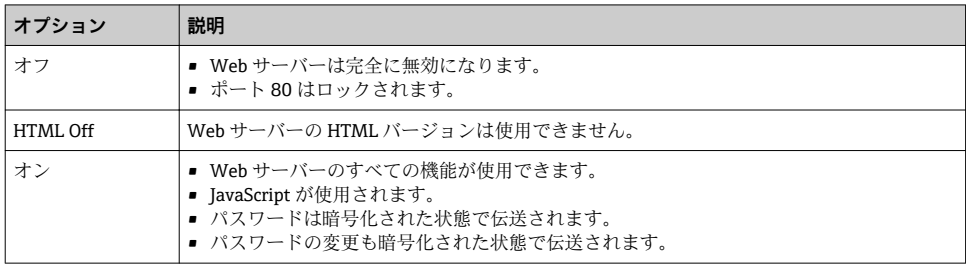

#### **Web サーバーの有効化**

Web サーバーが無効になった場合、以下の操作オプションを介した **Web サーバ 機能** パラ メータを使用してのみ再び有効にすることが可能です。

- ■「FieldCare」操作ツールを使用
- ■「DeviceCare」操作ツールを使用

#### **6.3.7 ログアウト**

ログアウトする前に、必要に応じて、**データ管理**機能(機器のアップロード設定)を 使用してデータバックアップを行ってください。

- 1. 機能列で **ログアウト**入力項目を選択します。 ホームページにログインボックスが表示されます。
- 2. ウェブブラウザを閉じます。
- 3. 必要なくなった場合: インターネットプロトコル(TCP/IP)の変更されたプロパティをリセットします。  $\rightarrow$   $\triangleq$  21

# **6.4 操作ツールによる操作メニューへのアクセス**

FieldCare および DeviceCare 操作ツールを介して操作メニューにアクセスすることも 可能です。機器の取扱説明書を参照してください。

# <span id="page-25-0"></span>**7 システム統合**

- システム統合の詳細については、機器の取扱説明書を参照してください。
- DD ファイルの概要:
	- 現在の機器データバージョン
	- 操作ツール
	- HART 経由の測定変数
	- HART 7 仕様に準拠するバーストモード機能

# <span id="page-26-0"></span>**8 設定**

# **8.1 機能確認**

機器の設定を実施する前に:

- ▶ 設置状況の確認および配線状況の確認を行ったか確認してください。
- ■「設置状況の確認」チェックリスト
- ■「配線状況の確認」チェックリスト→ 17

# **8.2 操作言語の設定**

初期設定:英語または注文した地域の言語

操作言語は、FieldCare、DeviceCare または Web サーバーを介して設定できます。操作 → Display language

# **8.3 機器の設定**

**設定** メニュー とそのサブメニューにより、機器の迅速な設定が可能です。サブメニューに は測定または通信用のパラメータなど、設定に必要なすべてのパラメータが含まれていま す。

|特定の機器で使用可能なサブメニューは、機器バージョン(例:センサ)に応じて異  $\mathbf{F}$ なる場合があります。

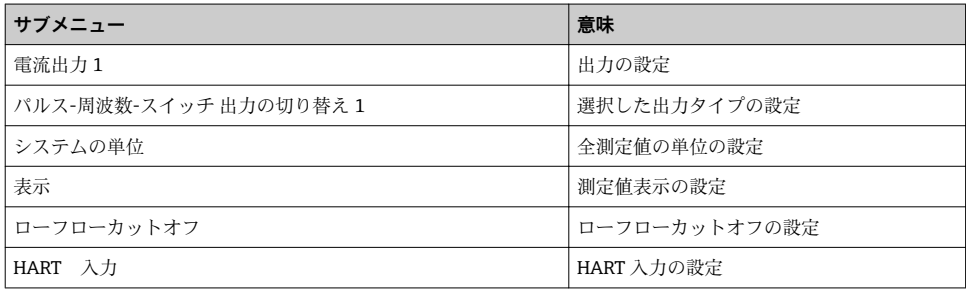

# **8.4 不正アクセスからの設定の保護**

以下の書き込み保護オプションにより、意図せずに機器の設定が変更されないよう保護す ることが可能です。

- アクセスコードによるパラメータのアクセス保護
- キーロックによる現場操作のアクセス保護
- 書き込み保護スイッチによる機器のアクヤス保護

不正アクセスからの設定保護の詳細については、機器の取扱説明書を参照してくださ い。

# <span id="page-27-0"></span>**9 診断情報**

機器によって検出されたエラーは、接続が確立されると操作ツールに診断メッセージとし て表示され、ユーザーがログインするとウェブブラウザのホームページに表示されます。

問題を迅速に是正できるよう、各診断メッセージに対して対処法が提供されます。

- ■ウェブブラウザ:ホームページの診断メッヤージの構に対処法が赤色で表示されます  $\rightarrow$   $\oplus$  23.
- FieldCare: ホームページの診断メッセージ下の個別のフィールドに対処法が表示されま す。機器の取扱説明書を参照してください。

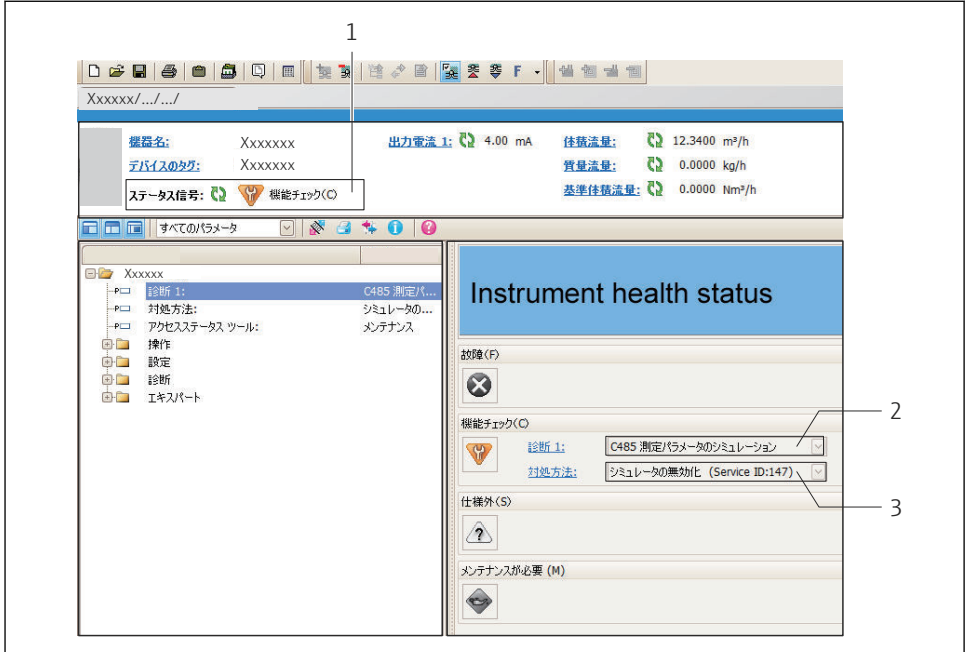

A0021799-JA

- 1 ステータスエリアとステータス信号
- 2 診断情報
- 3 サービス ID による対策情報
- ▶ 表示された対処法を実行します。

www.addresses.endress.com

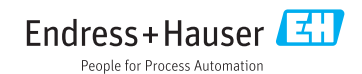